# **Work Instruction Manager - Manage Data Development**

## **Purpose**

This work instruction is used to provide an overview of the process to provide monthly cost and schedule updates on Preliminary Map Production activities, and add any applicable leverage information.

This information is updated on at least a monthly basis while the project is in the Manage Data Development section of the workflow.

### **Prerequisites**

- The Obligate Project Funds activity is complete
- If applicable, the Authorized Planned Data Development activity is complete

## **Navigation**

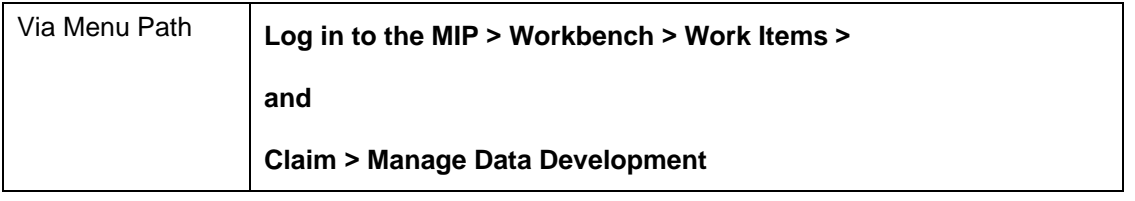

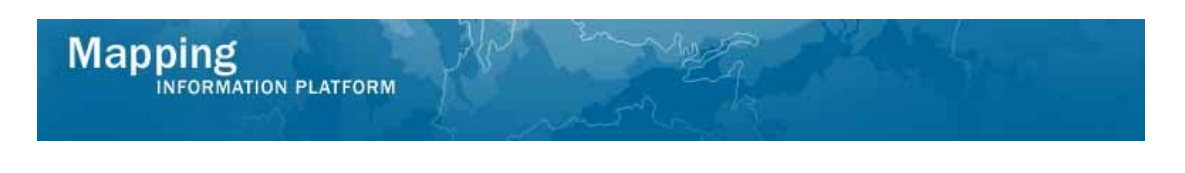

# **Work Steps**

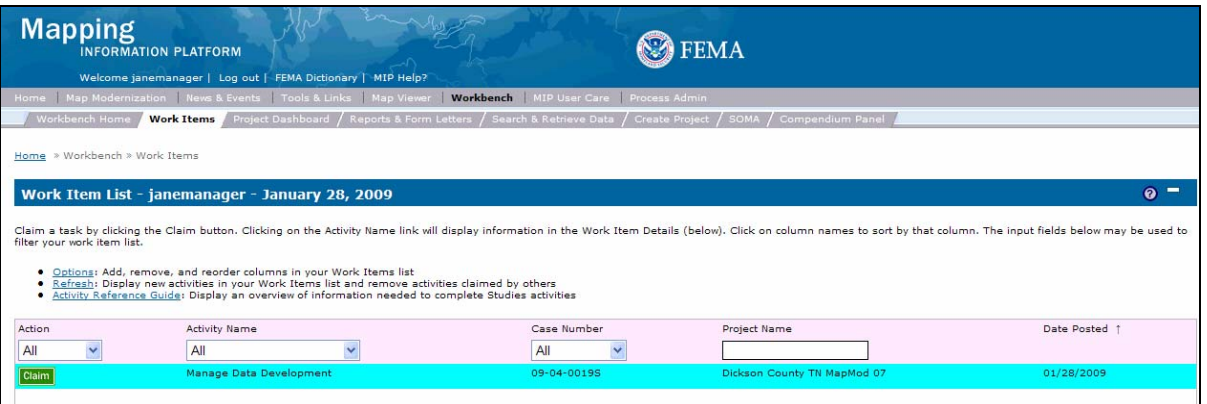

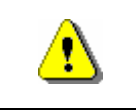

Only claim an activity that you are certain you own or have been instructed to claim. Contact your manager if you claimed an activity in error.

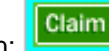

**1.** Click on: **Claim** to claim the activity

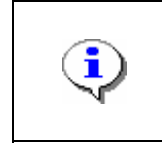

**Manage Data Development Task** - This activity is performed by the Manager. The purpose of this activity is to capture cost, schedule, and applicable leverage data for the data development tasks, as well as cost and schedule information from the associated QA tasks.

activity

**2.** Click on: **Manage Data Development** to enter the Manage Data Development

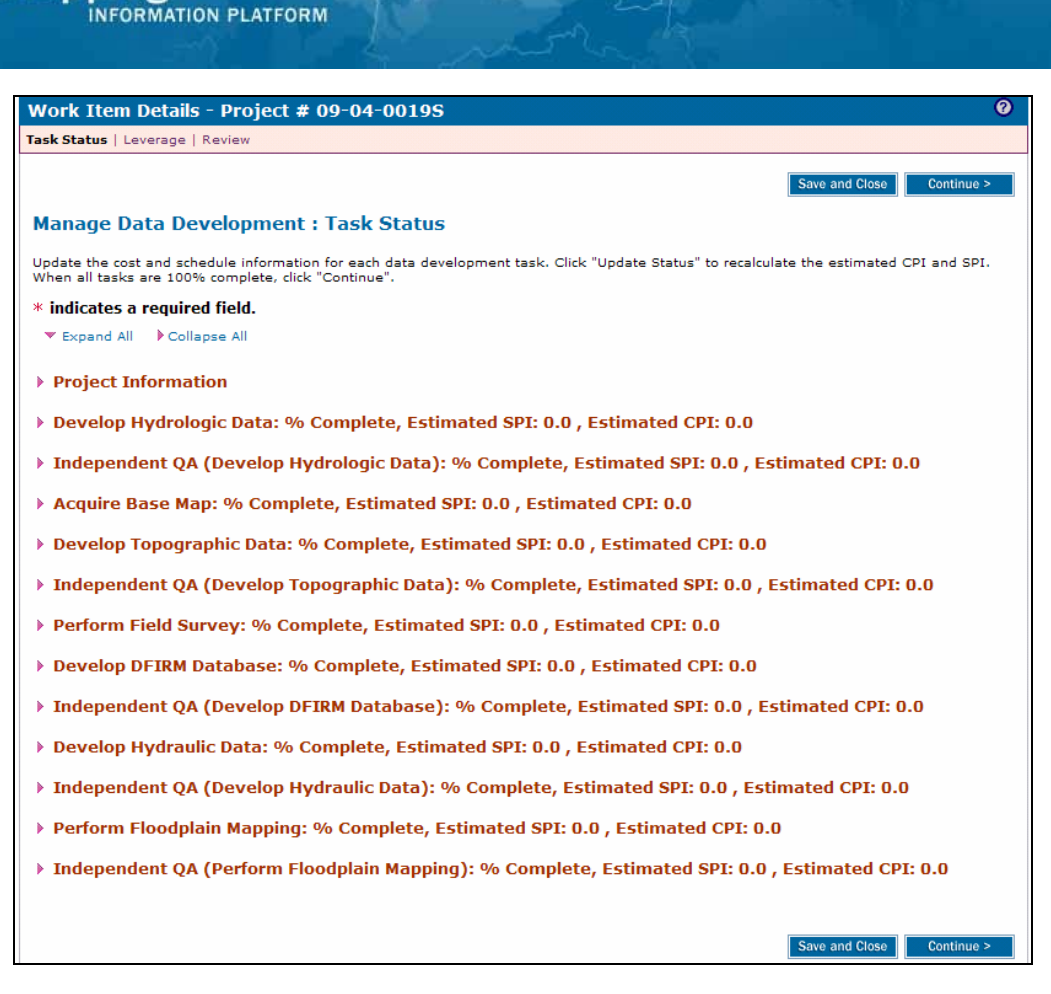

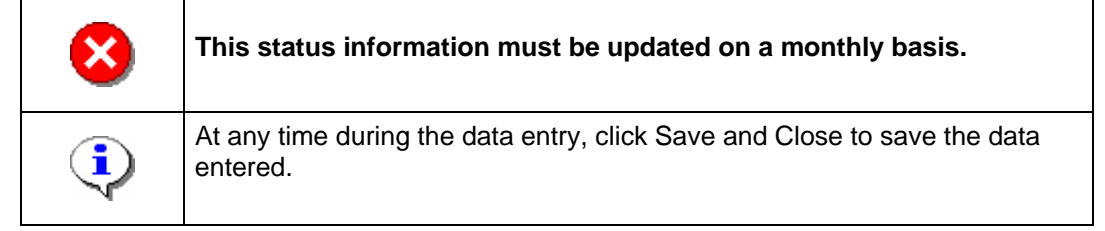

#### **This section of the work instruction outlines the process to update the Manage Data Development activity for the first time in the project.**

**3.** Click a twistie to open a specific activity

**Mapping** 

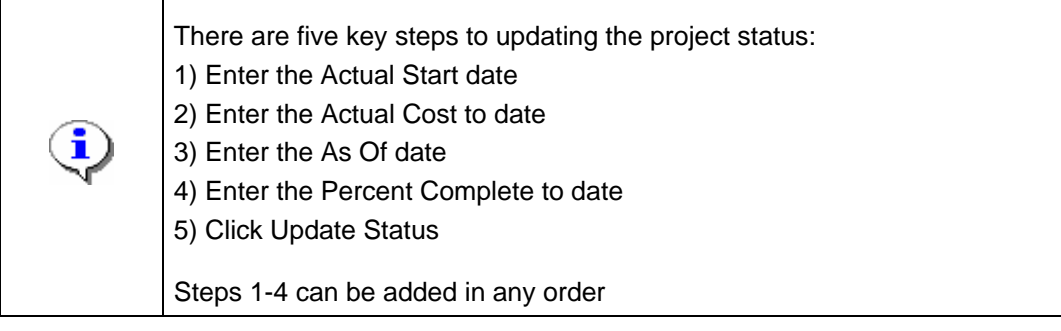

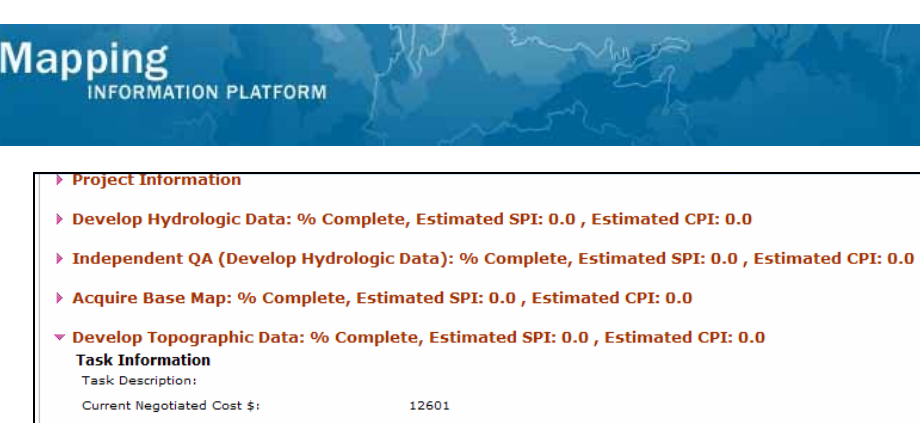

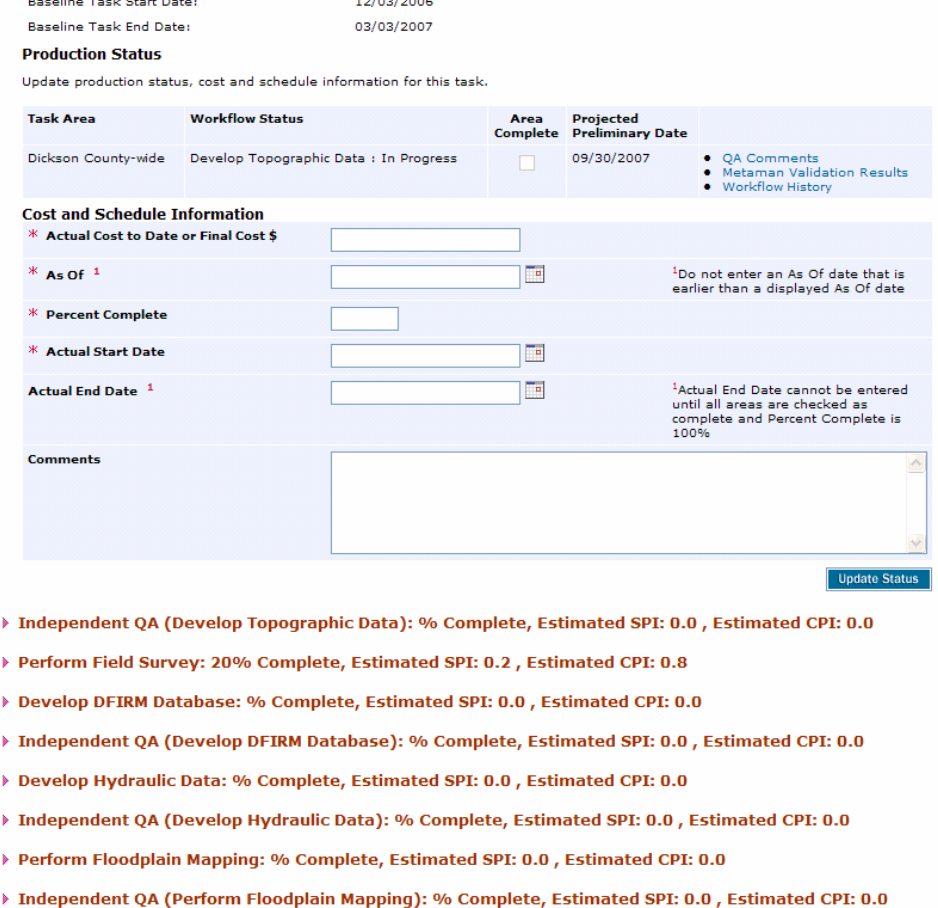

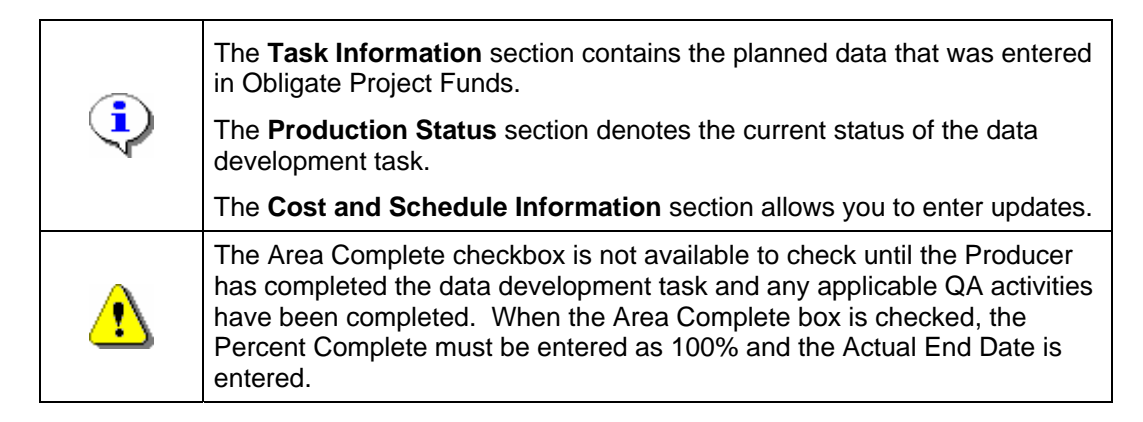

- **4.** Click to enter Actual Start Date
- **5.** Click to enter Actual Cost to Date

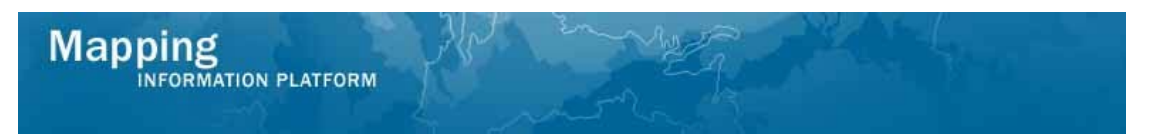

#### **6.** Click to enter As Of date

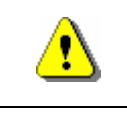

Note that the percent complete, along with the cost and schedule information impact EV calculations.

#### **7.** Click to enter current Percent Complete

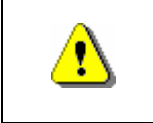

Always click Update Status before continuing. If you click Save and Close or Continue before Update Status, all previously entered information will be lost.

**8.** Click on: Update Status to Update Status

**9.** Using the same process, continue to update the activities that started in this month

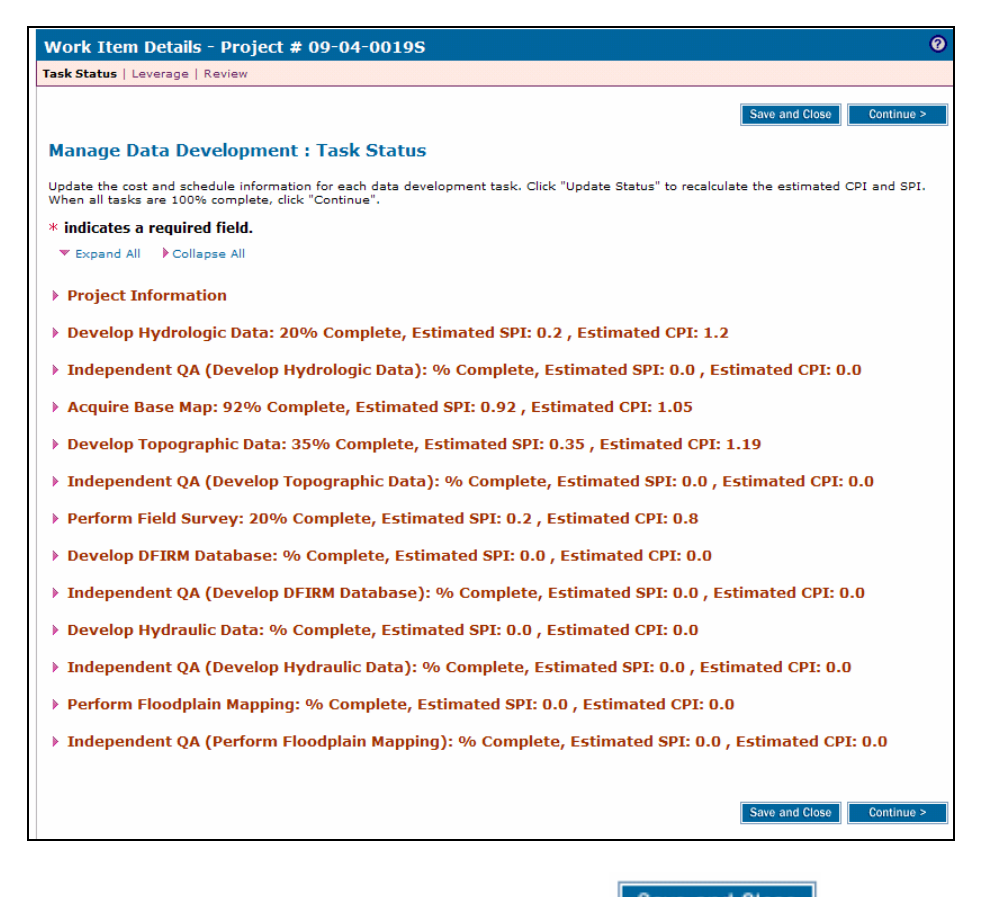

**10.** When updates are complete for this month, click

Save and Close

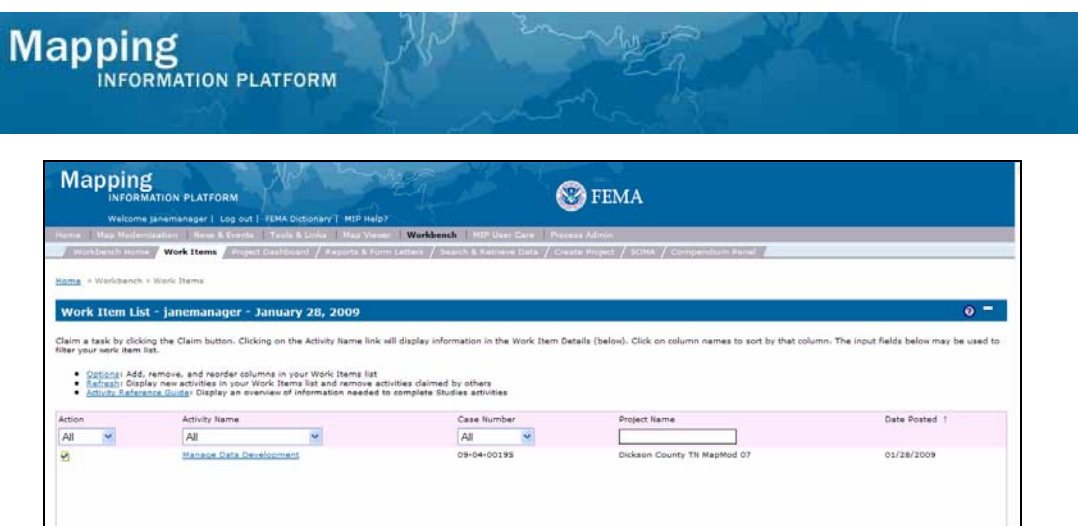

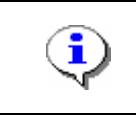

The Manage Data Development task remains claimed on your Work Item List until all activities are completed with the final cost, 100% complete and the actual end date. This allows you to enter your updates each month.

**11.** Click on: Manage Data Development to enter the Manage Data Development activity

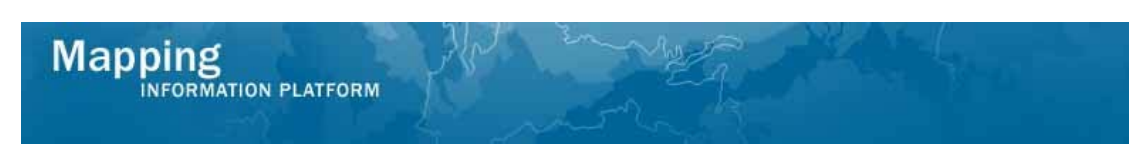

**This section of the work instruction outlines the process to complete a Manage Data Development activity in the project.** 

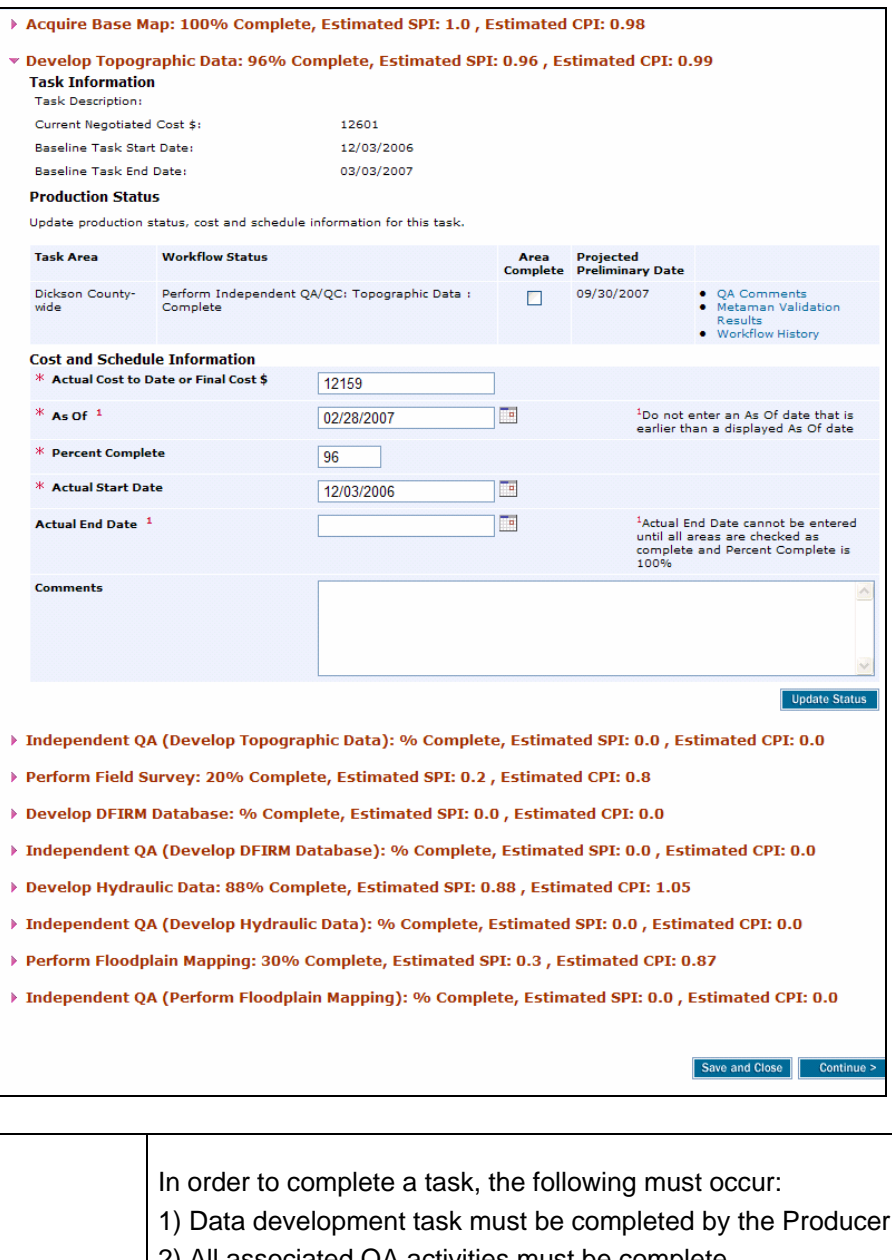

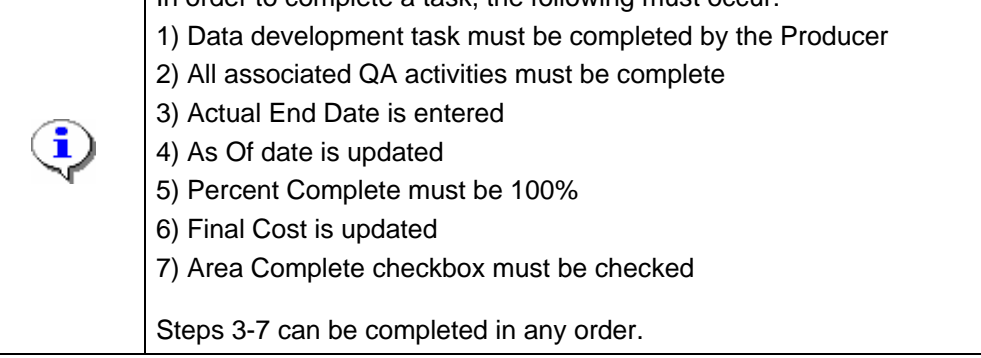

**12.** Click to enter the Actual End Date

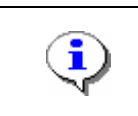

**Mapping**<br>**MAPPINFORMATION PLATFORM** 

The As Of date must be on or before the Actual End Date. Do not enter an As Of date that is earlier than the one displayed. Contact MIP Help if an As Of date has been incorrectly entered and you need it removed.

- 13. Click to replace the As Of date
- **14.** Click to add the Final Cost

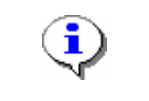

The percent complete, along with the cost and schedule information impact EV calculations.

- **15.** Click to add the final Percent Complete
- **16.** Click the Area Complete checkbox

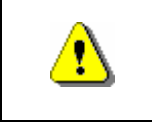

Always click Update Status before continuing. If you click Save and Close or Continue before Update Status, all previously entered information will be lost.

**17.** When all updates have been made, click

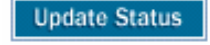

**This section of the work instruction outlines the process to update the Independent IQA activity in the project that started and completed in the same month.** 

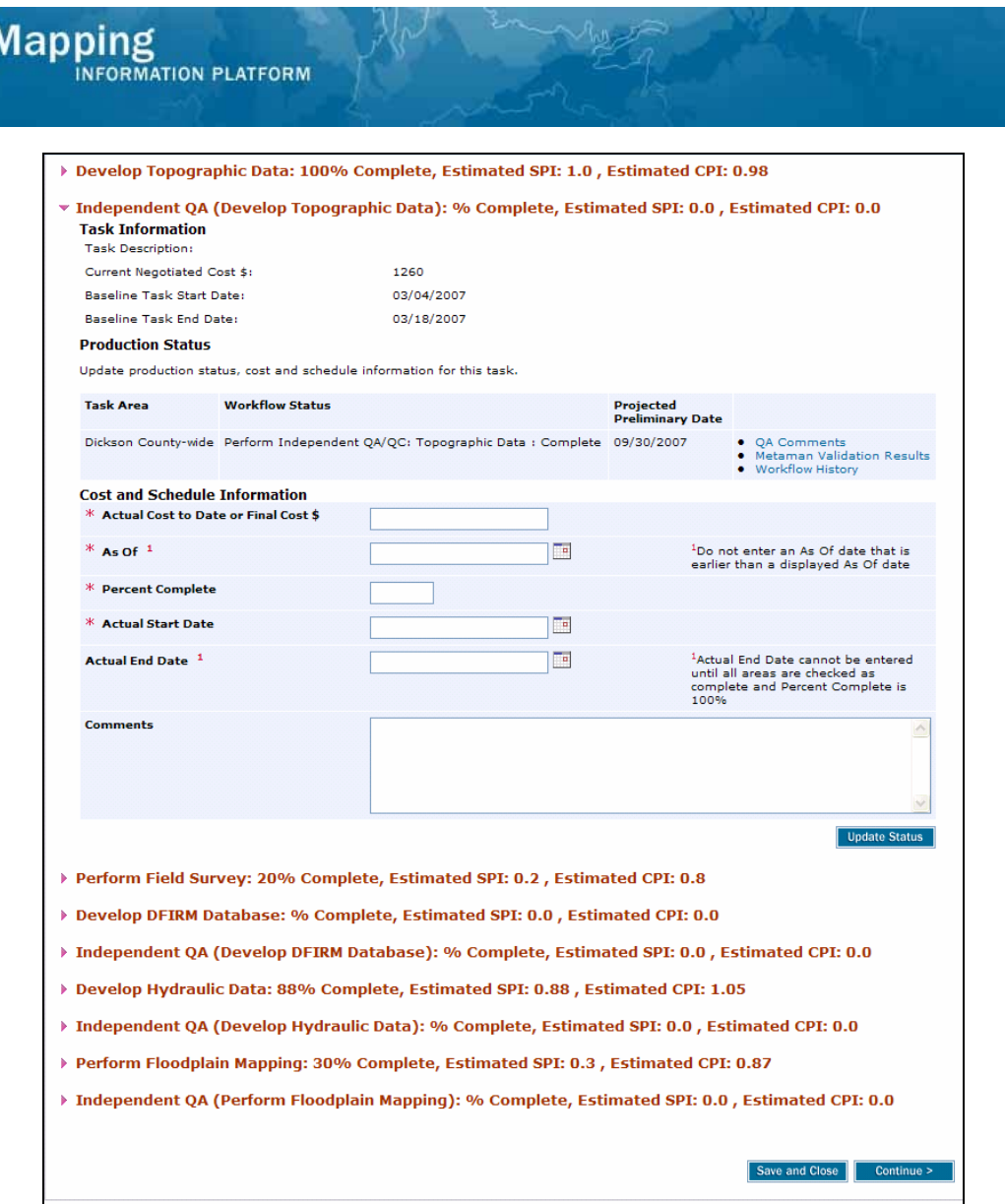

The Area Complete checkbox does not display for any Independent QA activity. In order to complete the task, the following must occur: 1) The independent QA activity must be complete 2) Enter the Actual Start Date 3) The Actual End Date is entered 4) The Final Cost is updated 5) The As Of date is updated 6) The Percent Complete must be 100% Steps 2-6 can be completed in any order.

- **18.** Click to enter the Actual Start Date
- **19.** Click to enter the Actual End Date
- **20.** Click to enter the Final Cost

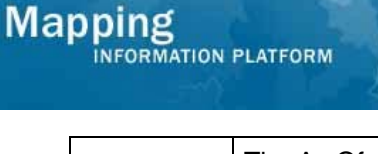

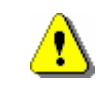

The As Of date must be on or before the Actual End Date. Do not enter an As Of date that is earlier than the one displayed. Contact MIP Help if an As Of date has been incorrectly entered and you need it removed.

#### **21.** Click to enter the As Of date

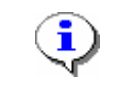

Note that the percent complete, along with the cost and schedule information impact EV calculations.

#### **22.** Click to enter the Percent Complete

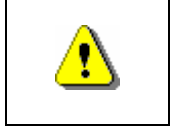

Always click Update Status before continuing. If you click Save and Close or Continue before Update Status, all previously entered information will be lost.

**23.** Click on: **Update Status** to update the status

**This section of the work instruction outlines the process to make a monthly update for any activity.** 

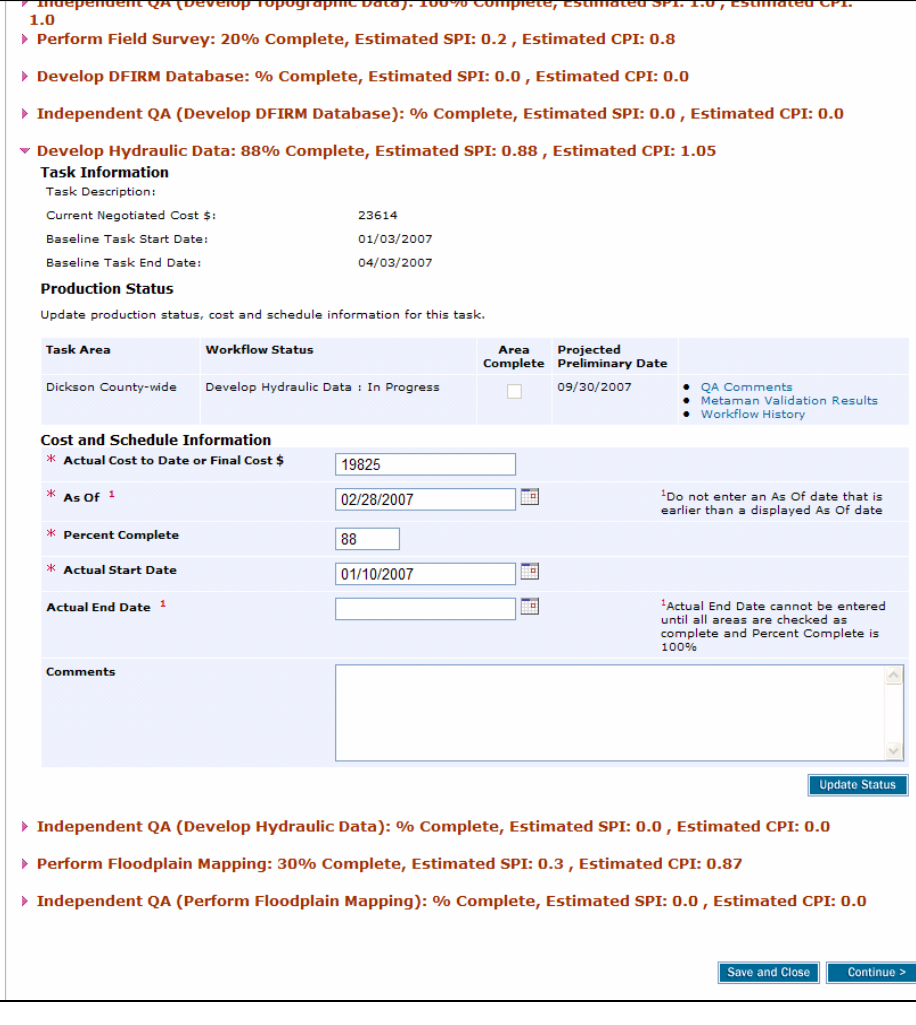

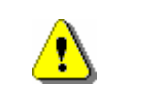

Note the Area Complete box is not available to check if that task is still in progress.

#### **24.** Click to update the Actual Cost to Date

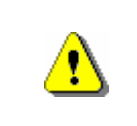

Note the new As Of date cannot be a date earlier than the existing As Of date. For more information on the As Of date, refer to **Displaying Cost and Schedule Information on MDD Screens** on MIP User Care > Guides & Documentation > User Guidance

#### **25.** Click to enter a new As Of date

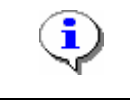

Note that the percent complete, along with the cost and schedule information impact EV calculations.

**26.** Click to enter the updated Percent Complete

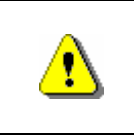

**Mapping**<br>INFORMATION PLATFORM

Always click Update Status before continuing. If you click Save and Close or Continue before Update Status, all previously entered information will be lost.

Save and Close

**27.** Click on: **Update Status** to update the status

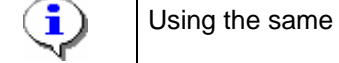

Using the same process, continue to update the activities for this month.

**28.** When updates are complete for this month, click

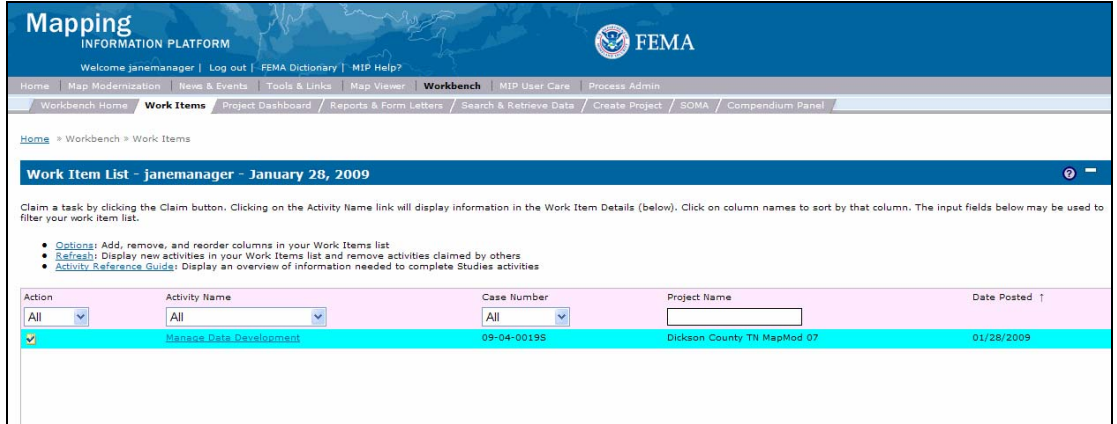

**29.** Click on: **Manage Data Development** to re-open the Manage Data Development activity

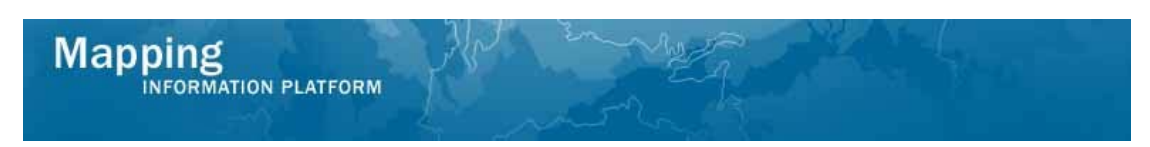

**This section of the work instruction outlines the process to update the Develop DFIRM Database task. A new field appears to update the Projected Preliminary Date.** 

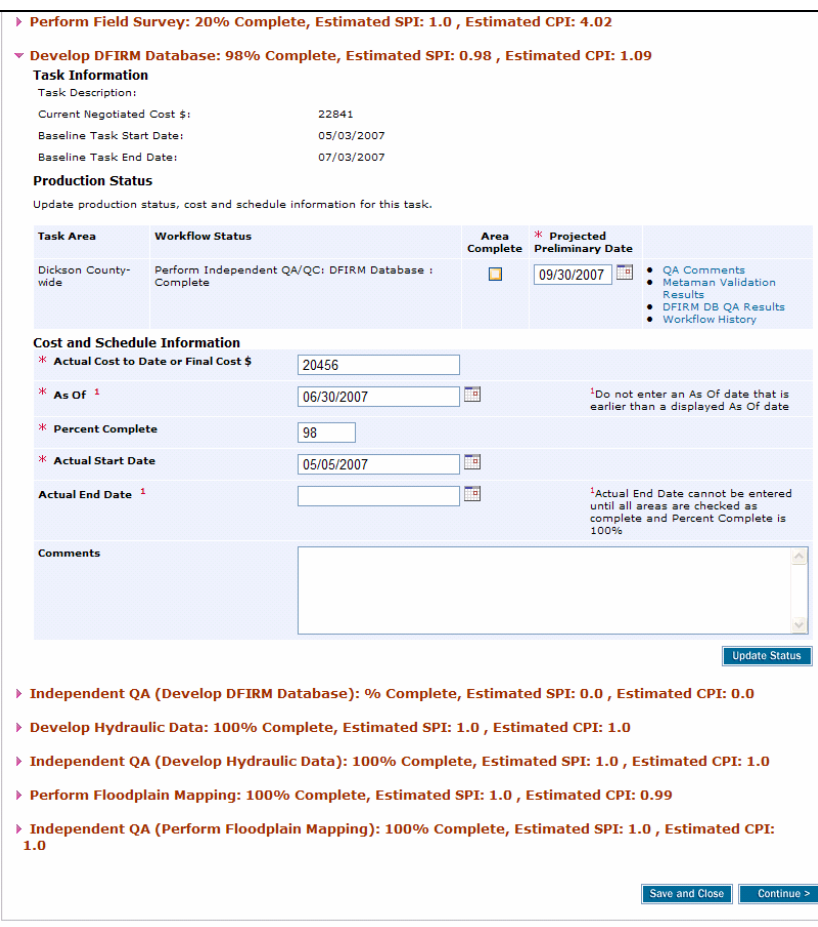

Within the Develop DFIRM Database section, you have the option to update the Projected Preliminary Date, also known as Projected KPI 1. In order to complete a task, the following must occur: 1) The data development task must be completed by the Producer 2) All associated QA activities must be complete 3) The Area Complete checkbox must be checked 4) The Actual End Date is entered 5) The Final Cost is updated 6) The As Of date is updated 7) The Percent Complete must be 100% Steps 3-7 can be completed in any order

- **30.** Click on: the Area Complete checkbox
- **31.** Click to enter the Actual End Date
- **32.** Click to enter the Final Cost

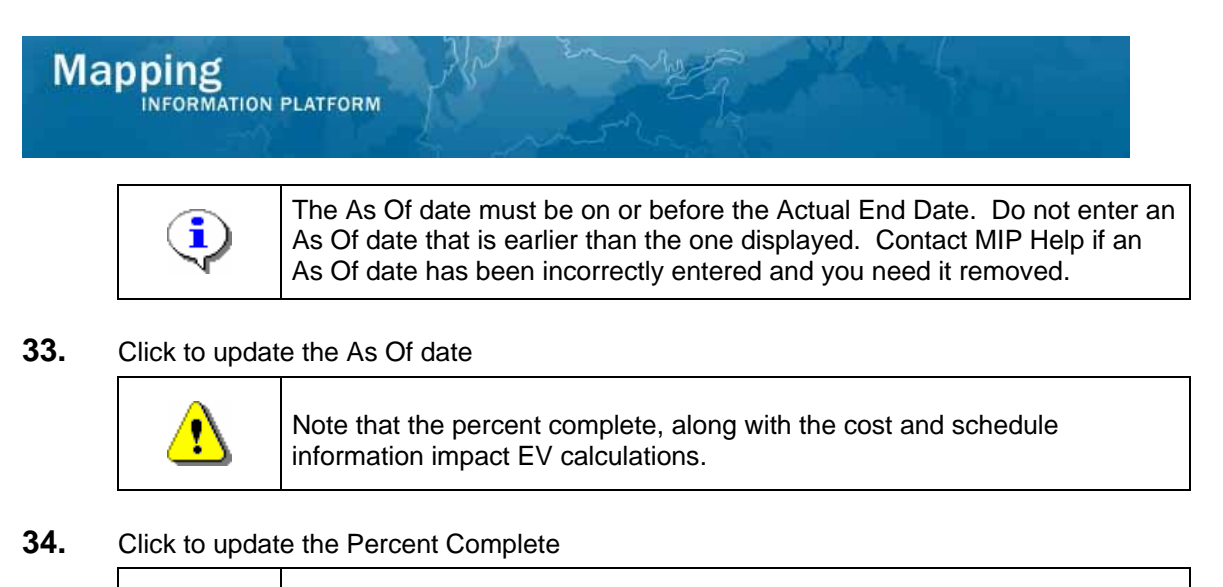

# ÿ

Always click Update Status before continuing. If you click Save and Close or Continue before Update Status, all previously entered information will be lost.

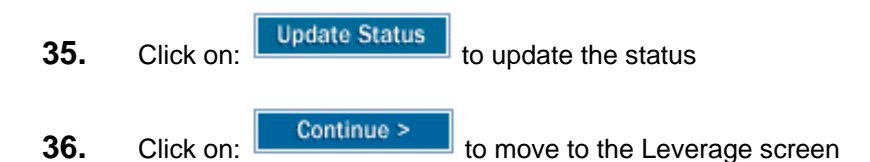

**This section of the work instruction outlines the process to add leverage information for particular activities.** 

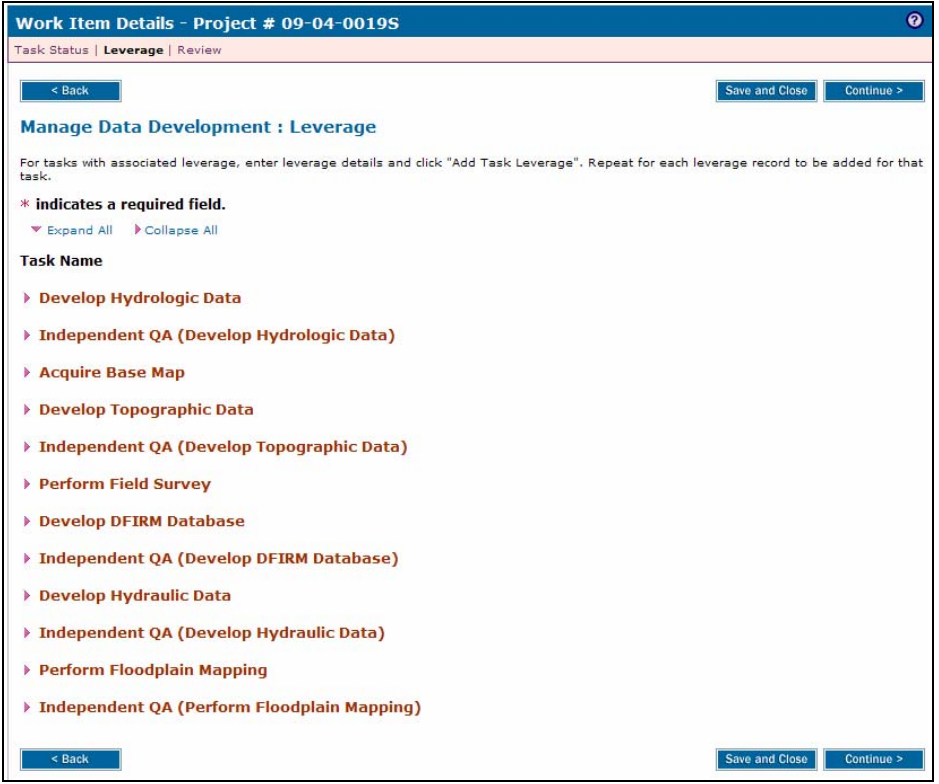

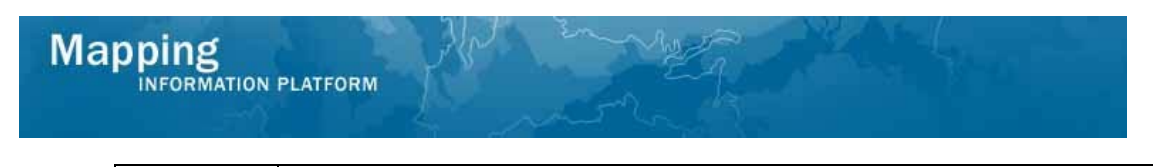

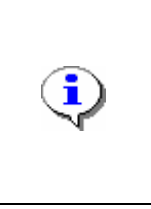

For more information on leverage, refer to **Entering Leverage in the MIP** posted on MIP User Care > Guides & Documentation > User Guidance

The leverage screen cannot be accessed unless there is an Actual Start Date entered in every activity on the previous screen.

- **37.** Click on: to open the activity to add leverage to
- **38.** Click to enter the Quantity
- **39.** Click the Type dropdown box to select the type

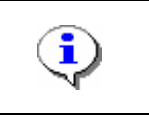

If the organization that contributed the leverage is not listed, contact MIP Help to have it added.

- **40.** Click the Contribute By dropdown box to select the organization that contributed the leverage
- **41.** Click the Federal Fiscal Year dropdown box to select the year the leverage was contributed.

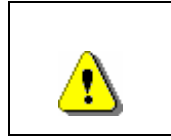

Always click Add Task Leverage before continuing. If you click Save and Close or Continue before Add Task Leverage, all previously entered information will be lost.

**42.** Click on: Add Task Leverage to add the task leverage

Continue to add additional leverage for this activity, as applicable. The task name identifies which activity has leverage included.

**43.** Click on: **Continue >** to move to the Review screen

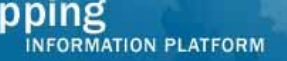

Ma

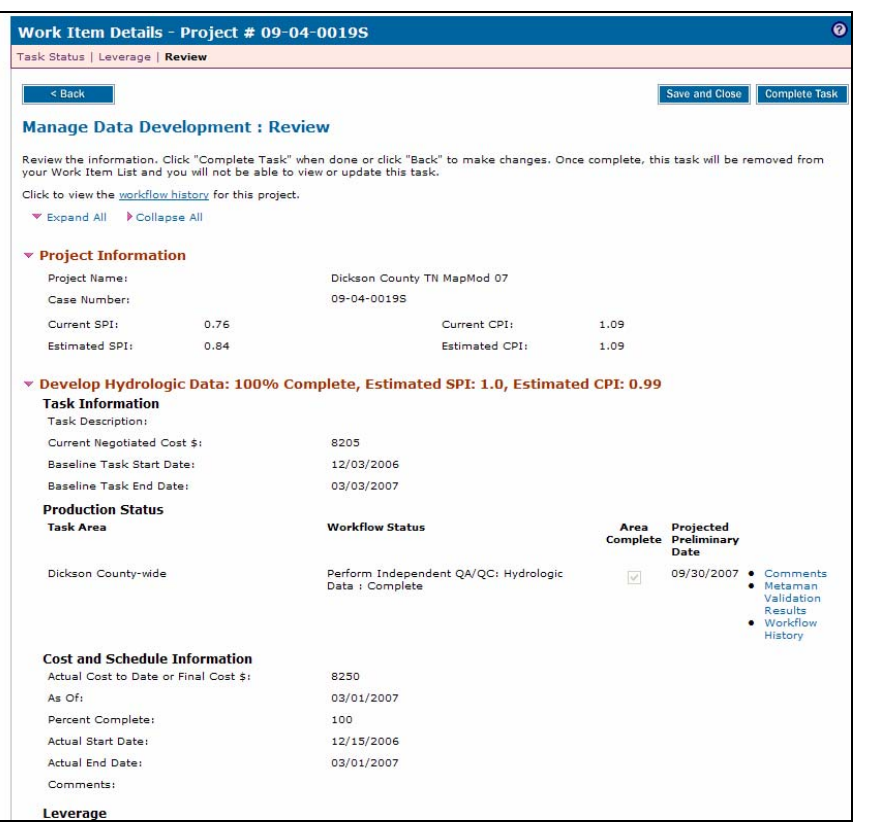

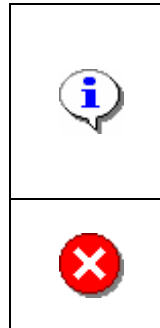

Note that this Manage Data Development task can stay open on your Work Item List until all invoices are received and cost information is entered. Do not complete the task until you have entered all cost information. Click Save and Close and return to this task when you have additional cost data to enter. When all cost information is entered, click Complete Task.

Once you click Complete Task you cannot return to this task. Confirm all information is correct before clicking the Complete Task button. Click the Back button to make any changes to previous screens.

**44.** Review the information and when satisfied, click

**Complete Task** 

#### **Results**

The Manage Data Development activity is complete. The workflow now moves to the Preliminary Map Production portion of the workflow. The next activity for the Manager is Manage Preliminary Map Production.

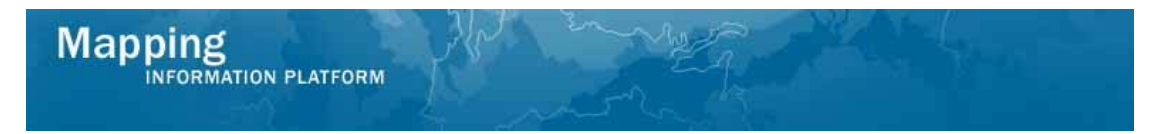

Last updated: March 2009